# **TP-LINK®**

螺钉孔 螺钉孔

**39mm**

有毒有害物质或元素

请剪裁螺钉孔定位图用于辅助摄像机安装。

快速安装指南 声明:Copyright © 2023 普联技术有限公司版权所有。 **TP-LINK产品售后服务承诺:一年保修。**

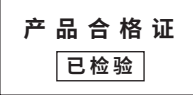

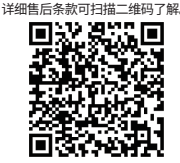

只适用于产品在

 $\textcircled{\scriptsize{1}}$ 

· 自攻螺钉\*2 · 上墙支架 · 电源适

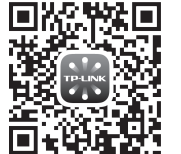

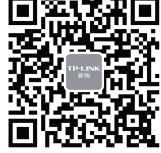

全彩云台无线网络摄像机

请扫描上方二维码下载<br>最新"TP-I INK物詳"APP! 最新"TP-LINK物联"APP! (仅中国大陆、港澳台地区可用)

"TP-LINK安防服务"微信公众号

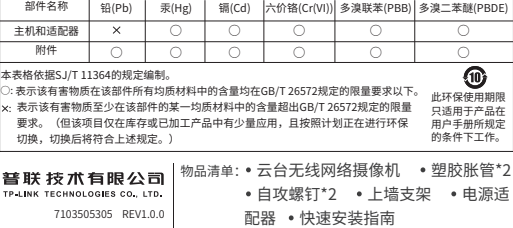

**连接设备**

用手机扫描二维码下载并安装"TP-LINK物联"APP,根据APP提示,完成用户注册。将摄像机尽量靠近家中路由器并连接电源,再按照配置设备设置摄像机。

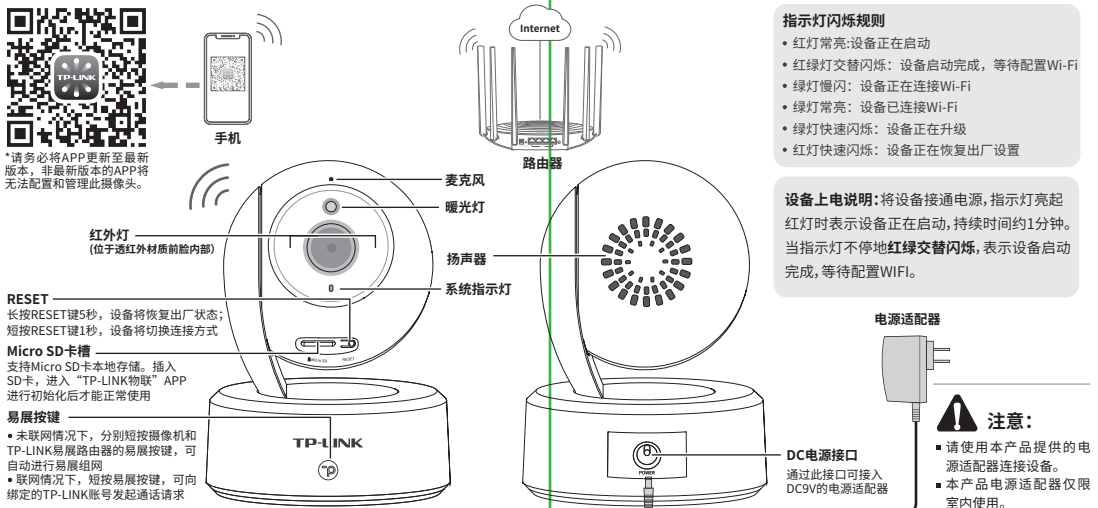

# **配置设备**

本产品可采用两种配置方法:

### **一、扫码添加**

1.登录"TP-LINK物联"APP(也可以选择"暂不登录"以进入本地模式,但本地模式 不支持远程预览、回放功能)。

2.进入APP,点击页面右上角的加号,开启扫描功能。

3.扫描摄像机机身上的二维码,添加设备。

4.根据提示准备好设备,并勾选描述设备状态的选项。

5.选择摄像机需要连接的Wi-Fi网络。

6.配置摄像机Wi-Fi及添加摄像机需要一定时间,请耐心等待。

7.摄像机添加完成后,设备会出现在APP首页的列表中,点击设备对应的画面,即 可开启预览。

## **二、易展添加**

本设备带有"易展"按键,可与带有TP-LINK"易展"功能的易展3.0路由器实现"一键互联"。

1. 设备上电后,分别短按路由器和摄像机的易展按键。

2. 等待摄像机联网后,根据语音提醒,使用TP-LINK物联APP进行预览和管理。

**说明:** 易展添加配置方法仅适配于易展 3.0 路由器。 如果您在公共场所使用本设备,为保证信息安全,请不要开展"易展"按键。 如果需更改设备连接的Wi-Fi网络,请长按设备RESET按键恢复出厂后重新配置; 摄像机连接了家中的Wi-Fi后,若需改为APP直连摄像机的Wi-Fi热点,只需短按 RESET键1秒,再在APP中我的→设备管理→Wi-Fi热点中,按照页面提示配置。

通过易展添加绑定后,会自动生成初始密码并发送至账号手机或邮箱,为保护设 备安全,建议您登录后立即修改设备密码。

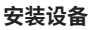

|▲ 注音・

用。

本产品可直接放置于桌面,也可吸顶安 装,参照示意安装。将定位图粘贴于天 花板,然后按照定位图打出底孔并基入 螺钉孔定位图 塑胶胀管,最后以自攻螺钉固定上墙支 架位置。 安装完设备后,再给设备连接电源,设 备启动完成会自动接入之前配置好的无 线网络,待设备**绿灯常亮**,即可正常使

总重,且不少于50N或5kg的重量。 ■建议采用直径6mm的钻头,钻孔深30-35mm。

瓶一类的装满液体的物品。

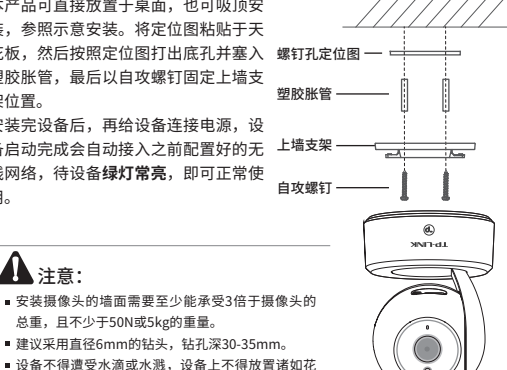

# **常见问题解答**

APP配置网络或绑定IPC失败怎么办? 请确认如下信息:

•配网时请确保IPC指示灯为红绿灯交替闪烁, 若不是,请长按RESET键5秒后再尝试配网; •尝试将IPC放置路由器附近再进行无线配网, 避免无线信号干扰导致配网失败。

#### IPC监控画面倒置,怎么办?

•请通过"TP-LINK 物联"APP进入IPC设置界 面,点击"设备控制→画面翻转→上下翻转" 进行设置。

#### 手机靠近IPC预览会有尖锐刺耳声音?

•当手机靠近IPC预览时,会导致严重的啸叫现 象,出现比较尖锐刺耳的声音,请将手机远离 IPC一定距离预览或尝试异地远程预览。

#### 如何确认IPC已经开始录像?

•确保IPC插入SD卡,请先进入"TP-LINK物 联"APP进行初始化才能正常使用; •默认为移动侦测录像,确保镜头前有移动 物体后,点击"录像回放"可查看录像。也 可通过手机APP更改录像计划为全天定时 录像。

**TP-LINK** ൹

#### 忘记IPC密码,怎么办?

•请通过"TP-LINK物联"APP进入IPC的设 置界面,点击"修改密码",将验证码以短 信或邮箱形式发送至IPC绑定的TP-LINK ID,通过输入验证码重新修改IPC密码。

### 如何将IPC监控画面分享给其他手 机观看?

•请点击IPC预览界面右上角" <2"分享接 口,进入分享设置界面,选择TP-LINK ID 账号分享或社交分享两种方式,将监控 视频分享到其他好友或家人。

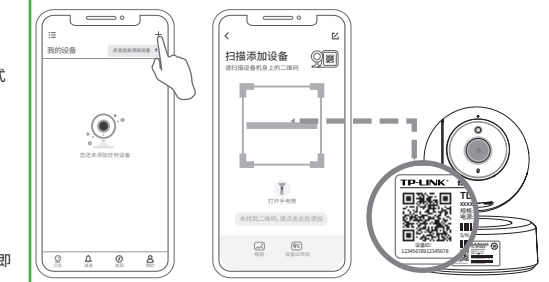

"易展"按键

٠p